Dirección de Coordinación del Registro Público de Comercio

# **SIGER 2.0**

## **Guía para el ingreso de constituciones de sociedades mercantiles (ventanilla)**

Dirección de Coordinación del Registro Público de Comercio

#### **Requerimientos:**

- El usuario debe de tener el rol de recepcionista
- Iniciar sesión e ingresar a la opción *Solicitudes Crear solicitud de inscripción*

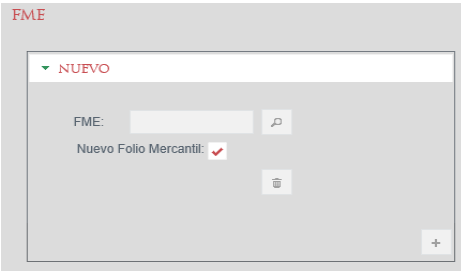

Seleccione la opción Nuevo Folio Mercantil

FME

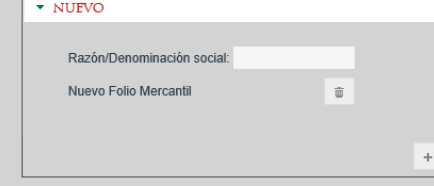

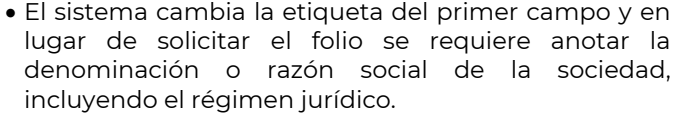

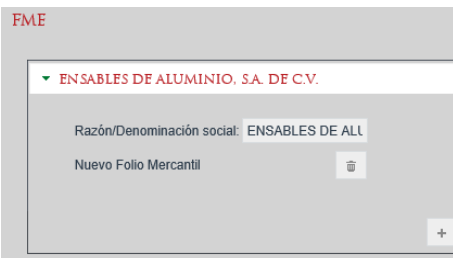

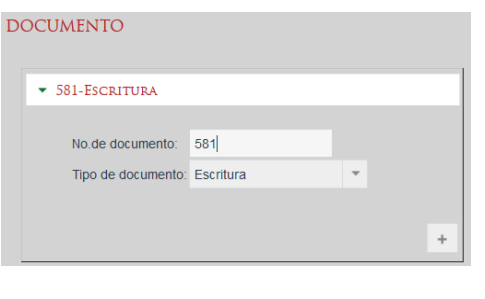

Solicitante: Alejandro Fuentes García

- Una vez que captura la información y da enter o se pasa a otro campo, el sistema pone en color rojo la denominación o razón social para que pueda verificar que es correcto el dato, en caso de error puede proceder a editar la información.
- En documento se anota el número de escritura, póliza u oficio, según corresponda.
- Tipo de documento, dando clic en la punta de la flecha aparece la lista de documentos susceptibles de ingreso: Escritura, póliza, oficio, documento ratificado, escrito libre. Es obligatorio seleccionar alguno de ellos.
- Solicitante, capturar el nombre de la persona que solicita el servicio registral.

Dirección de Coordinación del Registro Público de Comercio

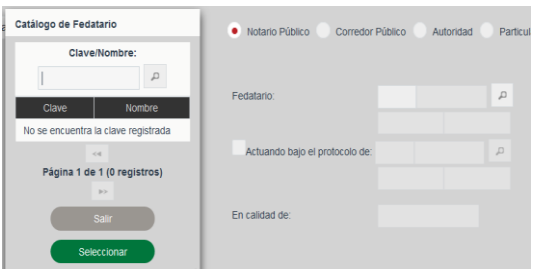

- Se debe indicar quién otorga el documento que contiene el o los actos que se solicitan registrar.
- Sí se trata de fedatarios públicos (notario o corredor), el sistema tiene un catálogo nacional para que se pueda buscar ya sea por nombre o número de notaria o correduría. Lo importante es seleccionar primero el tipo de fedatario (notario o corredor), ya que dependiendo de ello se activa el catálogo de uno u otro.

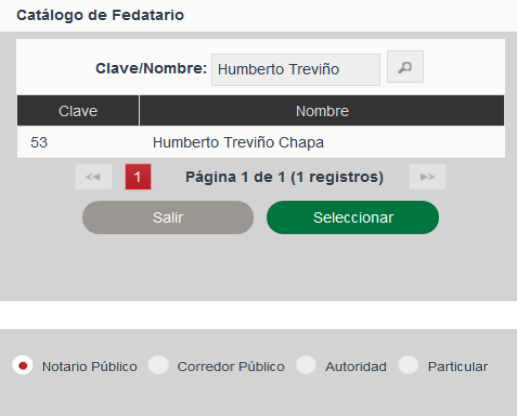

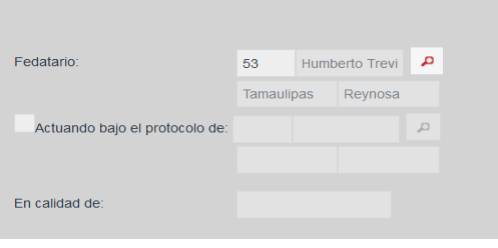

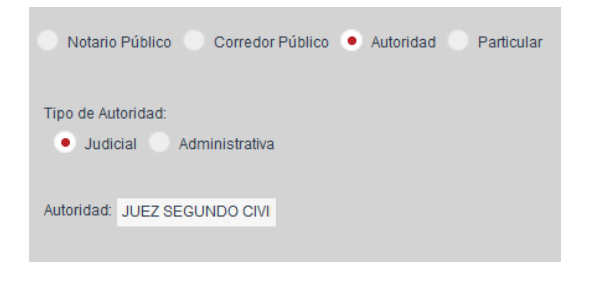

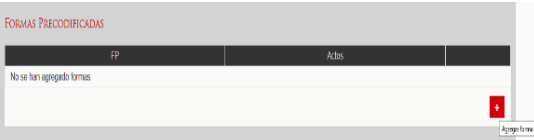

- Se da clic en el icono de la lupa y el sistema abre una pantalla para anotar el nombre o número de fedatario, y nuevamente clic en la lupa y el sistema presenta el resultado de la búsqueda.
- Se da clic en el nombre del fedatario y después en el botón verde de aceptar y el sistema inserta los datos en la pantalla de recepción.

- Sí se trata de alguna autoridad, se selecciona la opción y el sistema presenta las opciones: Judicial o Administrativa, se elige una de las dos opciones y en el campo Autoridad se anota quién ordena la inscripción, por ejemplo: si es judicial Juez Primero Civil, o si es administrativa Tesorería del Estado.
- En la sección Formas Precodificadas, dar clic en el botón con el signo + para que se habiliten los campos de dicha sección y el catálogo de formas precodificadas.

Dirección de Coordinación del Registro Público de Comercio

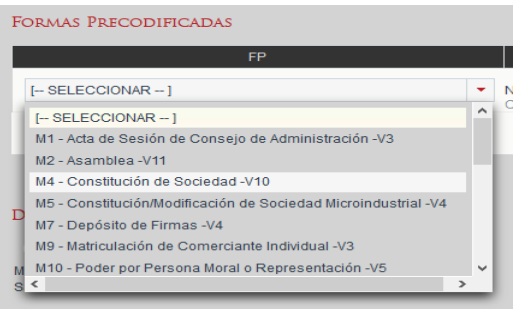

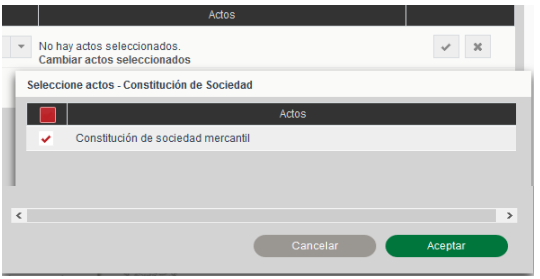

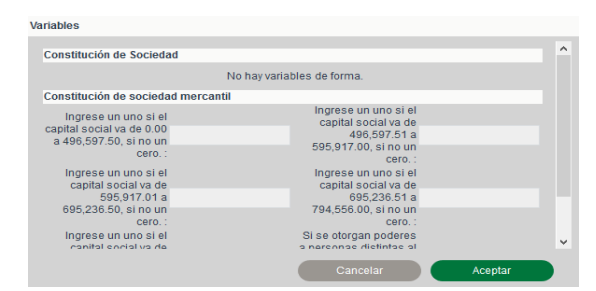

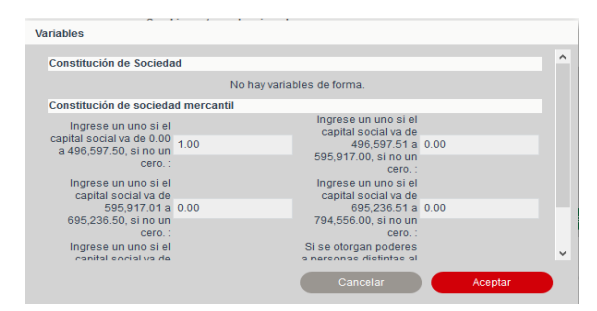

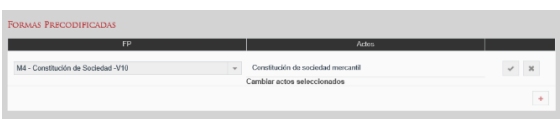

- Seleccionar la forma precodificada correspondiente.
- Las formas que abren folio son: M4, M5, M9, M11, M28 y M38.
- En la columna Actos, dar clic en la palabra cambiar actos seleccionados y el sistema abre una ventana emergente que indica los actos que se pueden registrar con esa forma precodificada.
- Seleccionar el acto correspondiente y seleccionar Aceptar.

- Inmediatamente el sistema presenta otra ventana emergente denominada Variables.
- Las variables son factores que se aplican para calcular el pago de derechos y su vista en el sistema depende de cómo haya configurado la calculadora el administrador.
- Seleccionar la variable o capturarla, y dar clic en Aceptar para que el sistema cierre la ventana de variables.
- Para guardar la forma seleccionada, actos y variables es necesario dar clic en el icono de la palomita .
- El sistema guarda la información y cambia los iconos.
- En la sección Derechos se visualiza el monto a pagar.

Dirección de Coordinación del Registro Público de Comercio

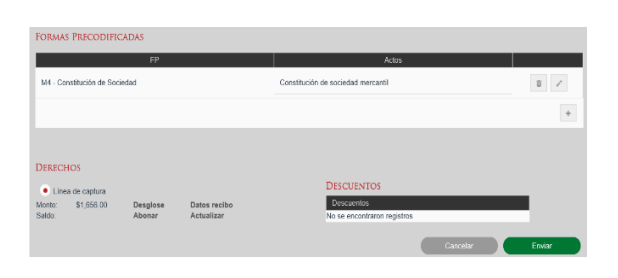

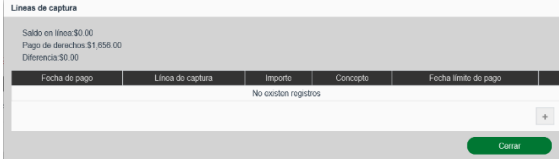

#### Lineas de captur

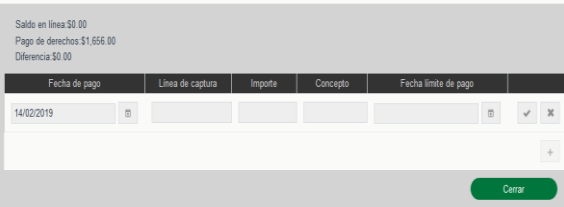

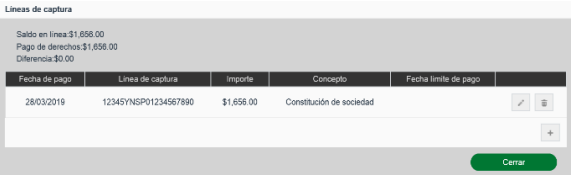

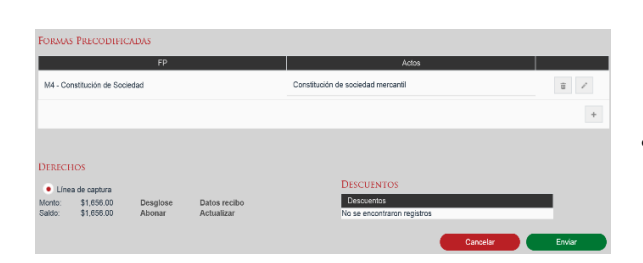

- Para capturar los datos del pago de derechos debe dar clic sobre la palabra ABONAR, y el sistema abre una pantalla emergente para capturar los datos del recibo de pago.
- Para activar los campos de clic en el botón con el signo  $de m$ ás  $+$ .
- Debe anotarse la fecha de pago (debe hacerlo a través del calendario), el número de recibo o línea de captura, importe pagado, concepto y fecha límite de pago (sólo en algunos Estados, en caso de duda consultar al administrador local).
- Si se desea capturar más recibos de pagos vinculados a la solicitud, se da clic en el botón más + para que genera más campos para su captura.
- Capturados los datos se da en el botón de la palomita  $\blacktriangleright$  para que se quarden.

· Seleccionar el botón <sup>cerrar</sup>. En la sección Derechos, donde se encuentra la palabra Saldo, aparece el monto que ampara el recibo de pago.

Dirección de Coordinación del Registro Público de Comercio

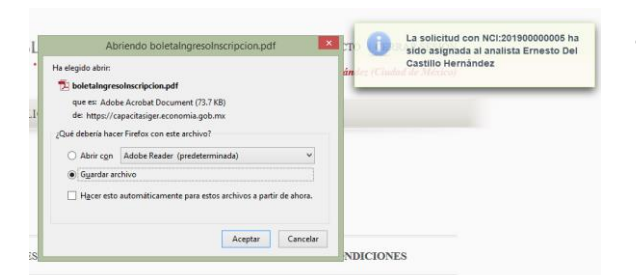

- Se revisa la información y de ser correcta se selecciona el botón **Enviar**
- El sistema guarda la solicitud, se le asigna número de control interno (NCI), se genera la boleta de ingreso y se turna a alguno de los analistas habilitados en el sistema.

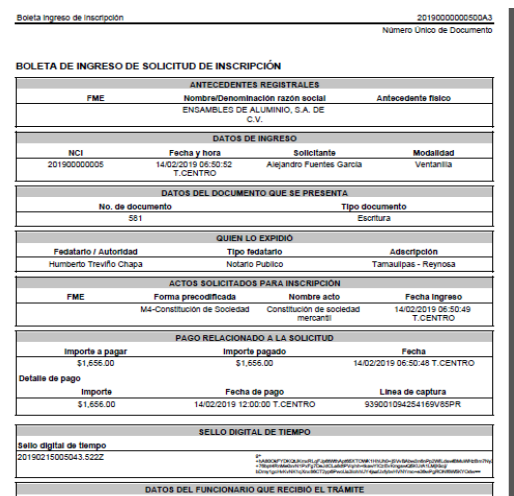

 Se abre el archivo para que muestre la boleta de ingreso, misma que se imprime en dos tantos, uno para el interesado como comprobante de recibo, y otro para adjuntarlo al instrumento.